# **Manual > Refund on Account of "Any other" ground of reason**

## **How can I file application for refund on account of any other reason?**

To file application for refund on account of any other reason on the GST Portal, perform following steps:

- 1. Access the https://www.gst.gov.in/ URL. The GST Home page is displayed.
- 2. Click the **Services** > **Refunds** > **Application for Refund** command.

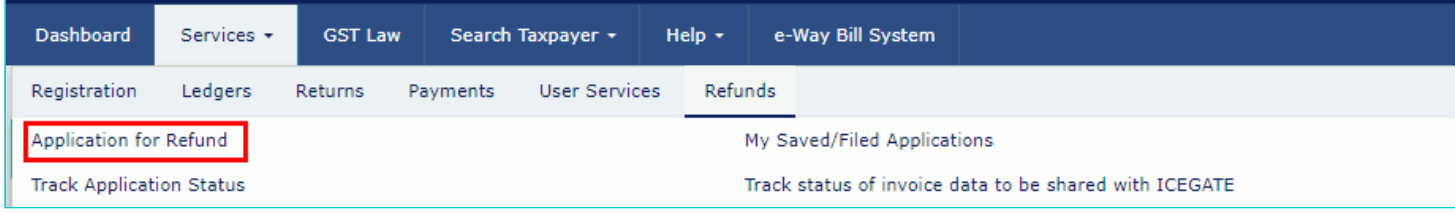

- 3. The **Select the refund type** page is displayed. Select the **Any other (specify)** option.
- 4. Select the **Financial Year** for which application has to be filed from the drop-down list.
- 5. Select the **Month** for which application has to be filed from the drop-down list.
- 6. Click the **CREATE REFUND APPLICATION** button.

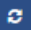

· Indicates Mandatory Fields

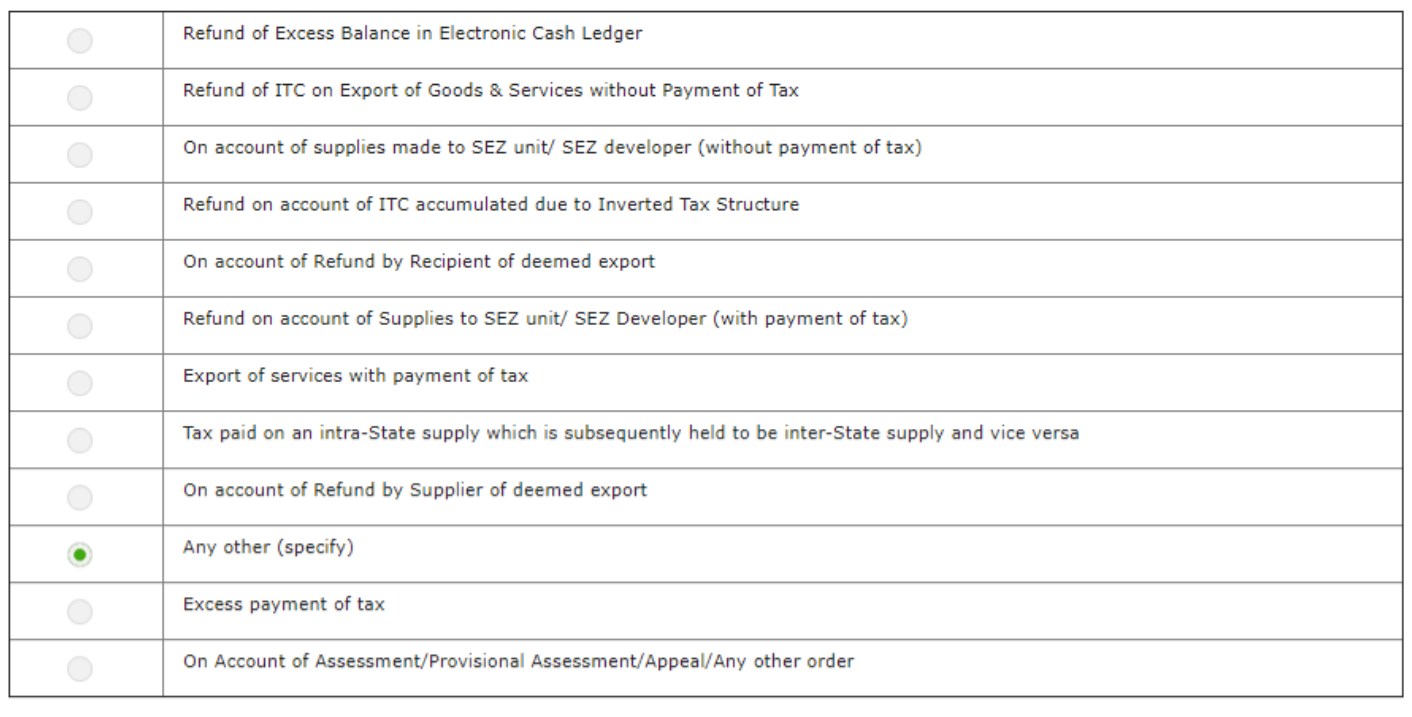

## Please select Tax period for which the application is to be filed:

#### **Tax Period**

O Please select months starting from registration date or post registration date in month dropdown.

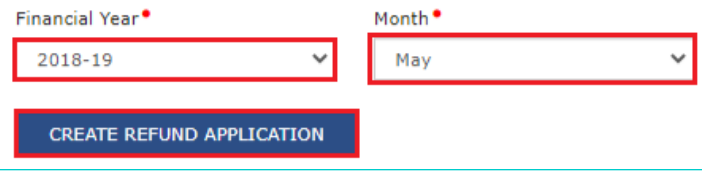

## 7. The GST RFD-01- Any other (specify) page is displayed.

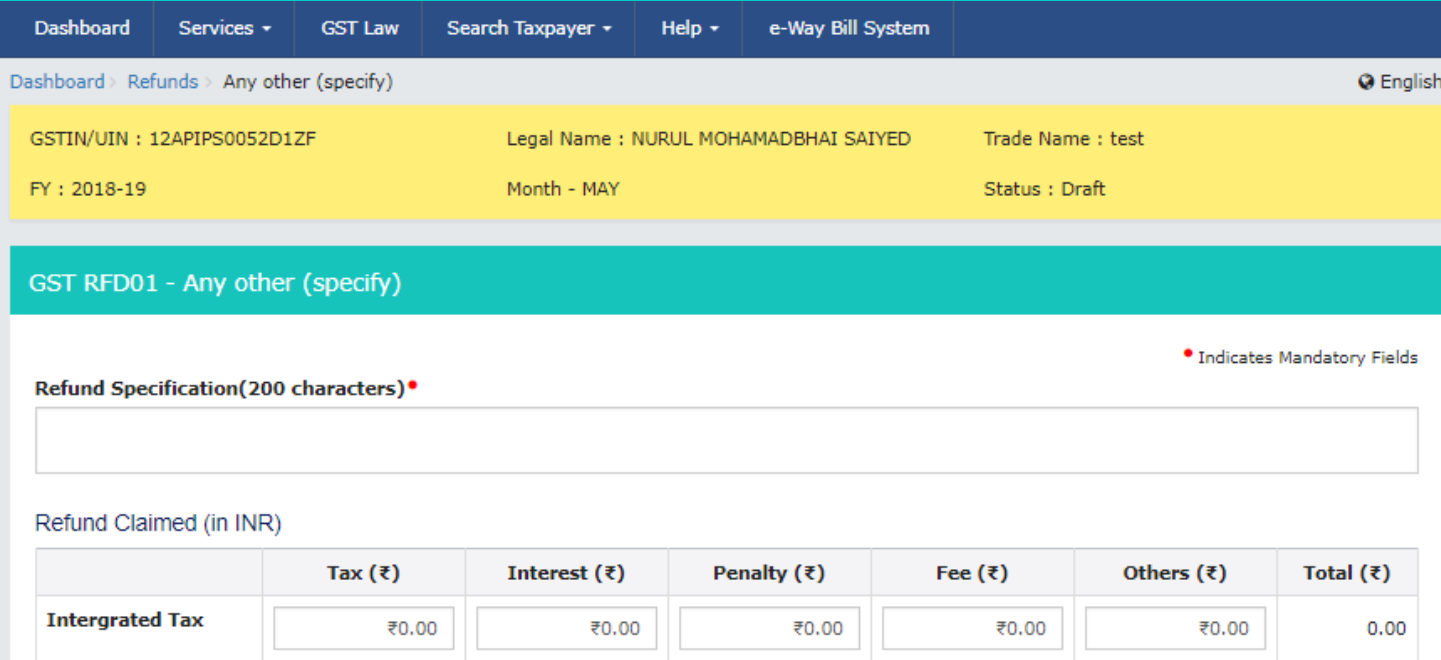

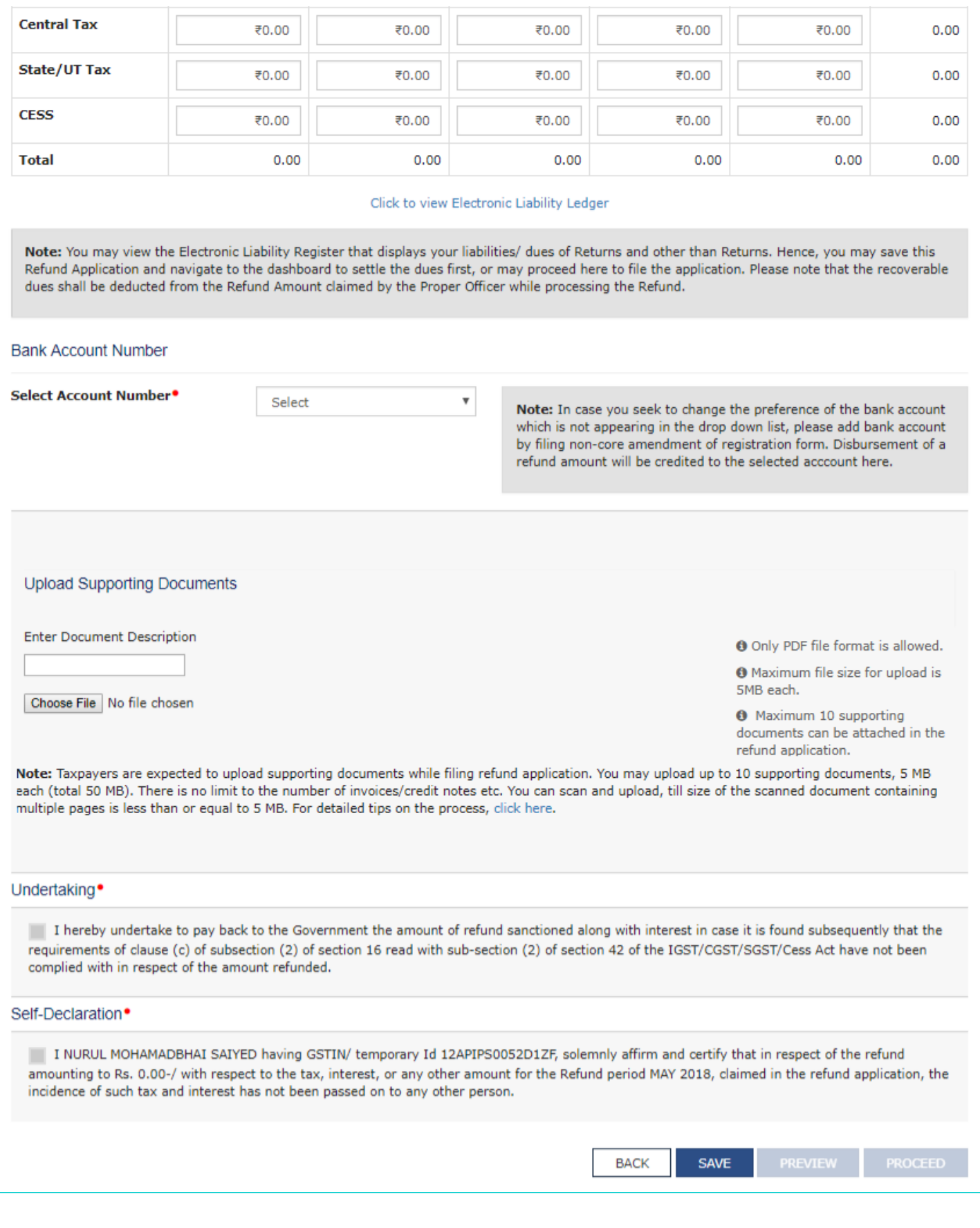

8. In the **Refund Specification** field, enter the reason for applying refund.

9. Enter the amount of refund to be claimed in the "Refund Claimed" Table.

10. You can click the hyperlink **Click to view Electronic Liability Ledger** to view details of Electronic Liability Ledger that displays your liabilities/ dues of Returns and other than Returns.

· Indicates Mandatory Fields

#### Refund Specification(200 characters)<sup>\*</sup>

Refund on account of excess interest paid in Form GSTR-3B

#### Refund Claimed (in INR)

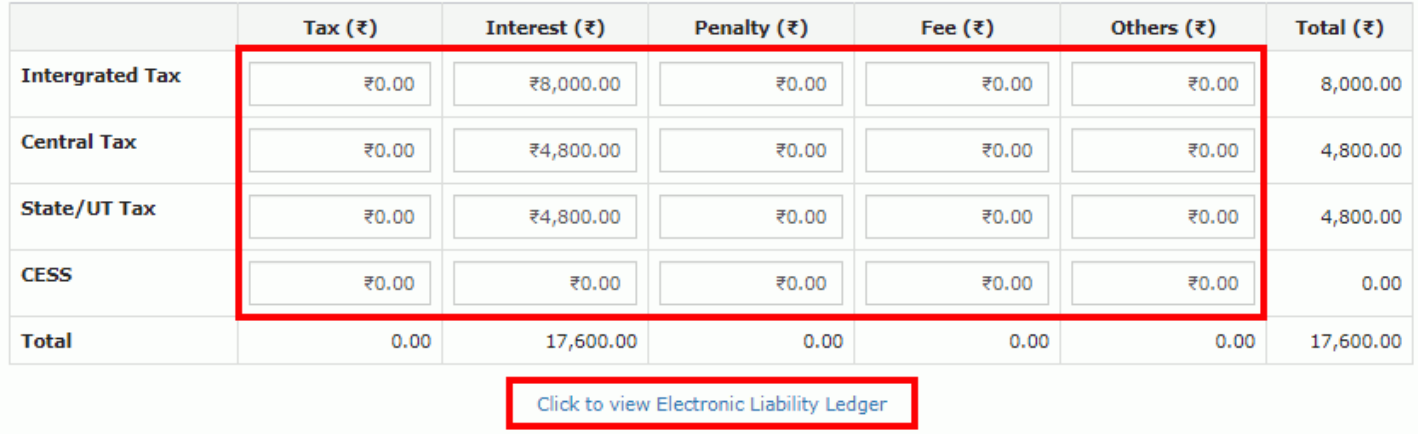

Note: You may view the Electronic Liability Register that displays your liabilities/ dues of Returns and other than Returns. Hence, you may save this Refund Application and navigate to the dashboard to settle the dues first, or may proceed here to file the application. Please note that the recoverable dues shall be deducted from the Refund Amount claimed by the Proper Officer while processing the Refund.

## 10.1. Click the **GO BACK TO REFUND FORM** to return to the refund application page.

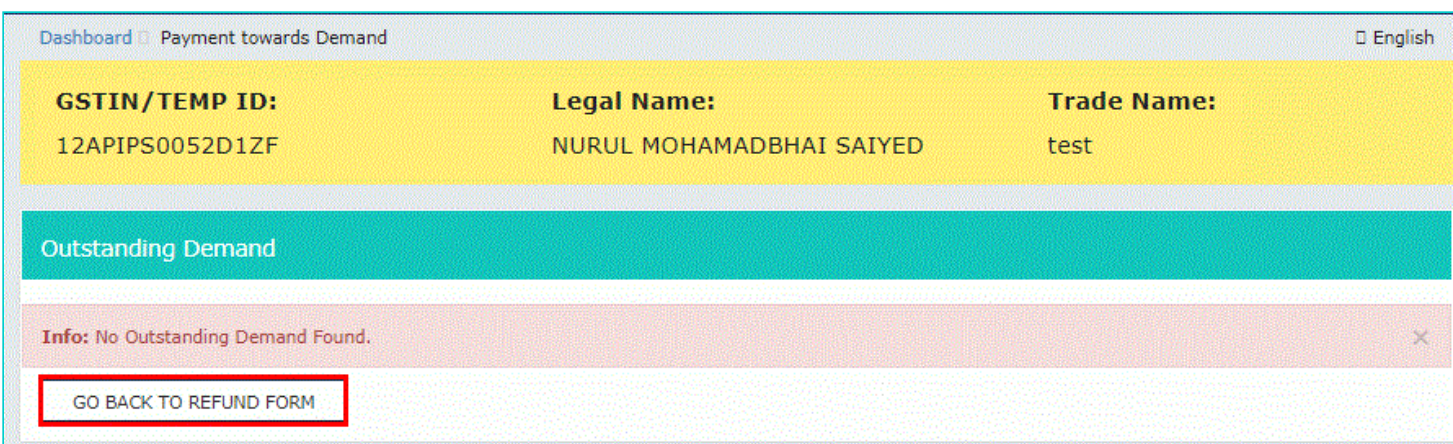

11. Select the Bank **Account Number** from the drop-down list.

12. Under section **Upload Supporting Documents**, you can upload supporting documents (if any).

**Note**: A certificate in Annexure 2 issued by a chartered accountant or a cost accountant to the effect that the incidence of tax, interest or any other amount claimed as refund has not been passed on to any other person, in a case where the amount of refund claimed exceeds two lakh rupees is to be provided.

Therefore, if the refund amount claimed is more than 2 lacs, then taxpayer needs to mandatorily upload this Certificate in Annexure 2.

13. Click the **ADD DOCUMENT** button.

14. Click the **Delete** button, in case you want to delete any document.

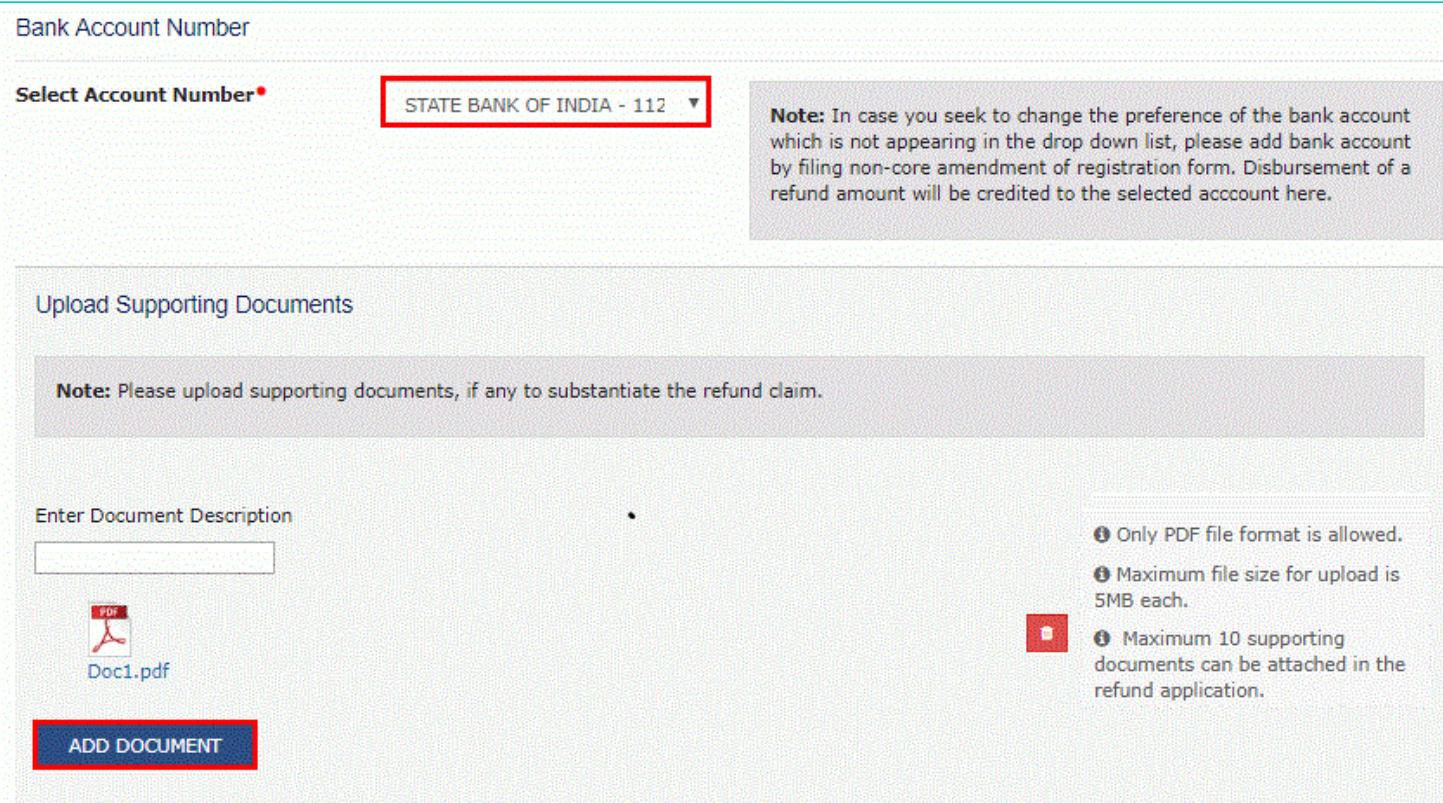

## 15. Click the **SAVE** button.

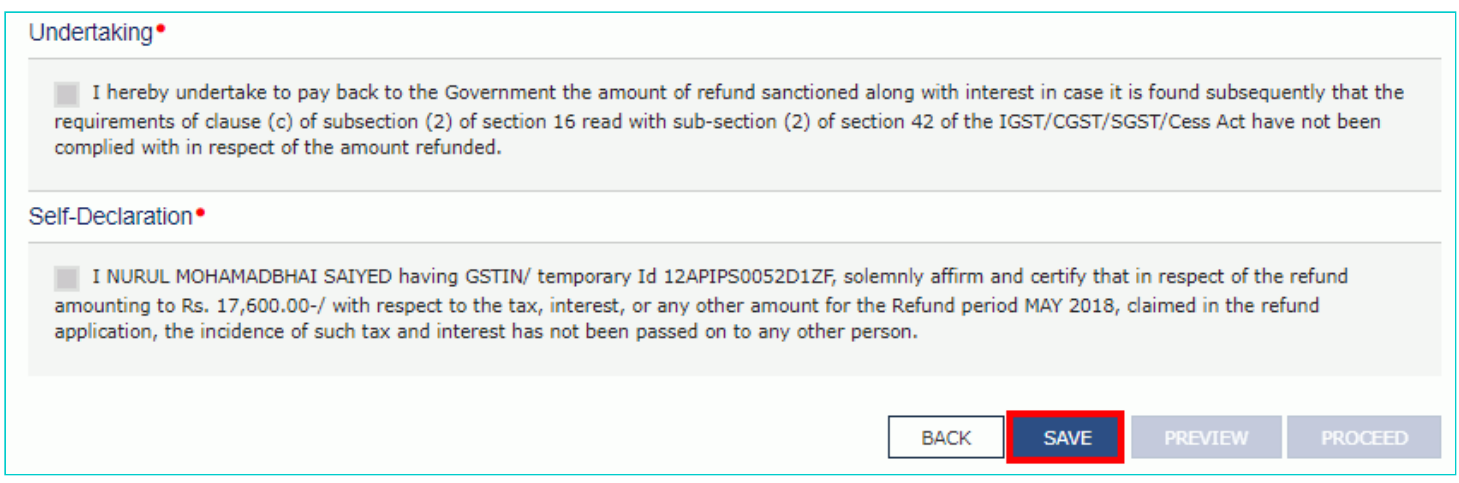

Note: To view your saved application, navigate to **Services > Refunds > My Saved/Filed Application** command.

Application can be saved at any stage of completion for a maximum time period of 15 days from the date of creation of refund application. If the same is not filed within 15 days, the saved draft will be purged from the GST database.

16. Click the **PREVIEW** button to download the form in PDF format.

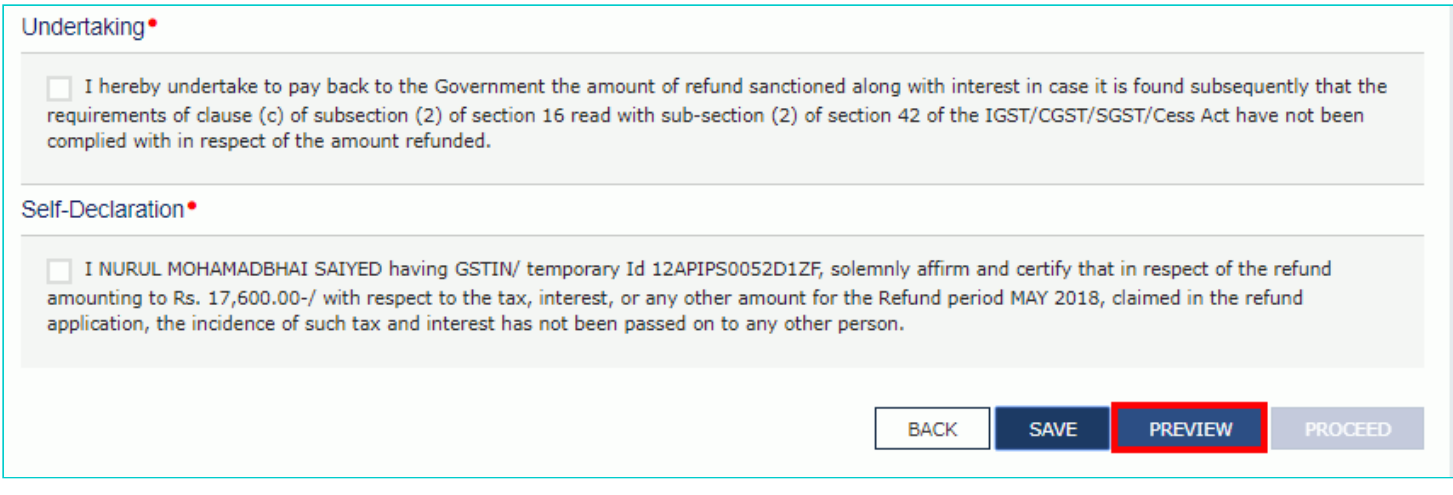

## 17. Form is downloaded in the PDF format.

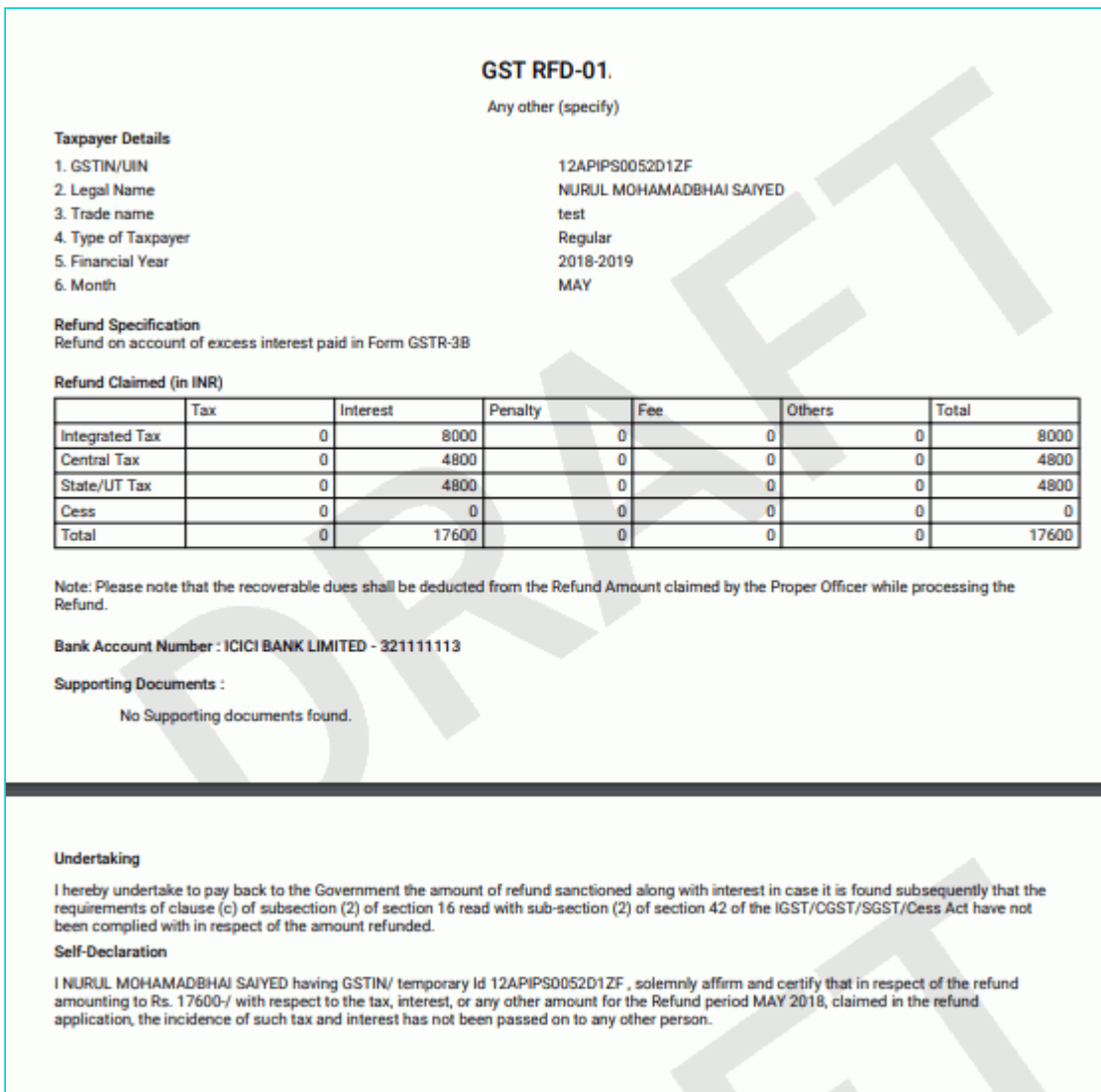

- 18. Select the **Undertaking** and **Self-Declaration** checkbox.
- 19. Click the **PROCEED** button.

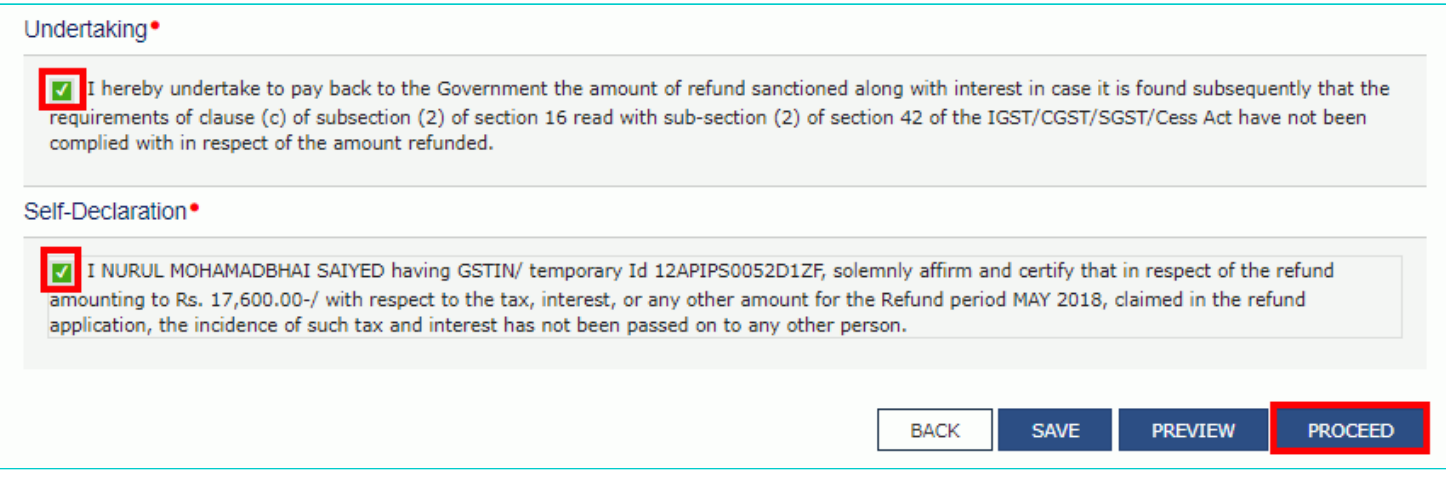

- 20. Select the **Declaration** checkbox.
- 21. In the **Name of Authorized Signatory** drop-down list, select the name of authorized signatory.
- 22. Click the **FILE WITH DSC** or **FILE WITH EVC** button.

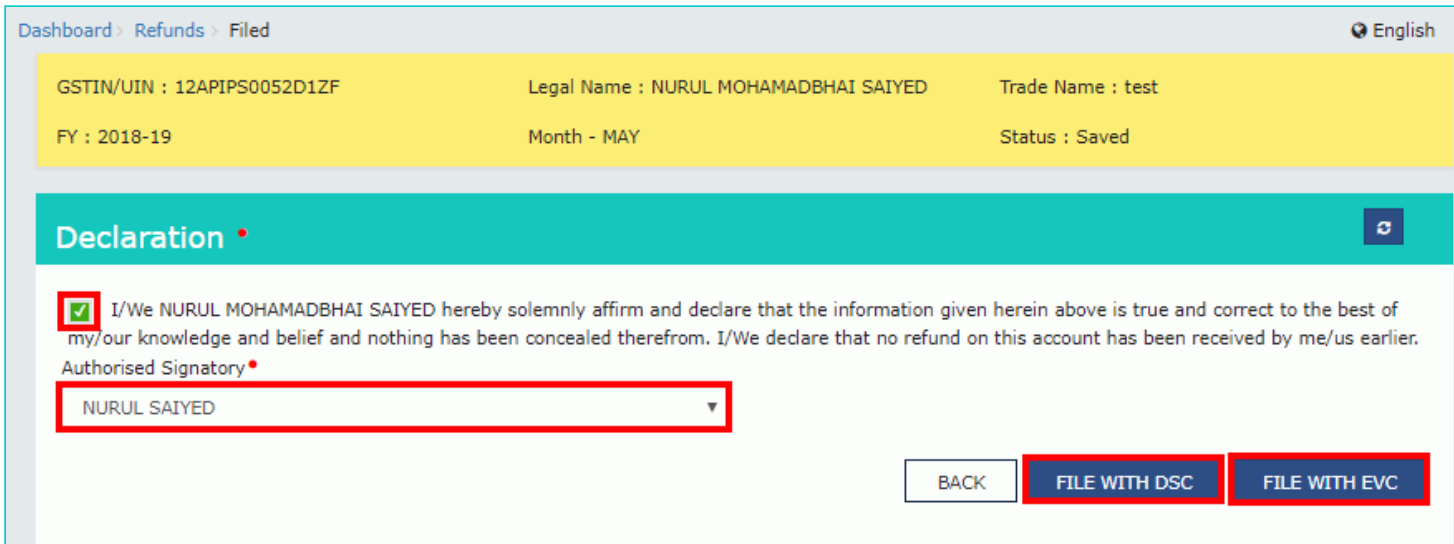

**In Case of DSC:**

a. Click the **PROCEED** button.

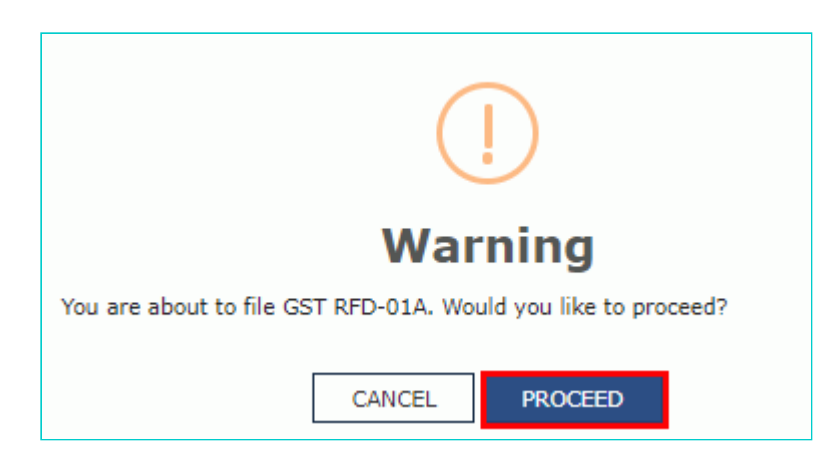

b. Select the certificate and click the **SIGN** button.

## **In Case of EVC:**

a. Enter the OTP sent to email and mobile number of the Authorized Signatory registered at the GST Portal and click the **VERIFY** button.

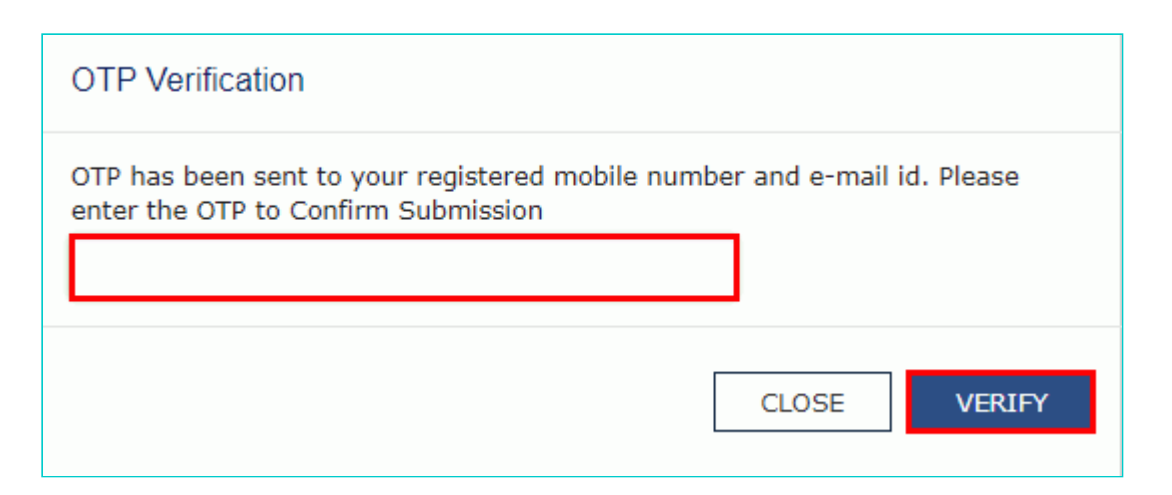

23. The success message is displayed and status is changed to Submitted. **Application Reference Number (ARN)** receipt is downloaded and ARN is sent on your e-mail address and mobile phone number. Click the PDF to open the receipt.

## **Notes:**

- The system generates an ARN and displays it in a confirmation message, indicating that the refund application has been successfully filed.
- GST Portal sends the ARN to registered e-mail ID and mobile number of the registered taxpayer.
- Filed applications (ARNs) can be downloaded as PDF documents using the **My Applications** option under **Services**.
- Filed applications can be tracked using the **Track Application Status** option under Refunds.
- Once the ARN is generated on filing of form RFD-01, refund application shall be assigned to refund processing officer for processing. The application will be processed and refund status shall be updated.
- The disbursement is made once the concerned Tax Official processes the refund application.

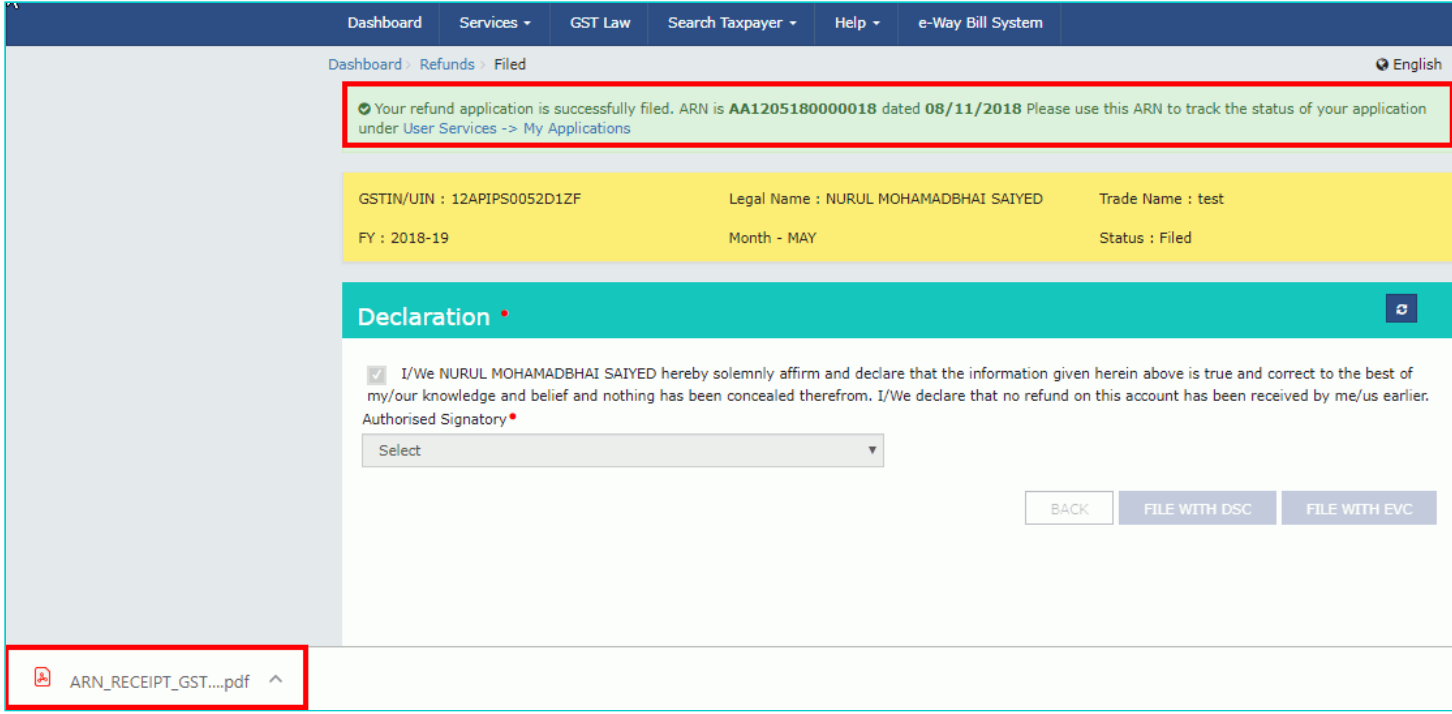

24. ARN receipt is displayed.

#### **Refund ARN Receipt**

This is an application receipt for Refund application GST RFD-01filed by you at the common portal:

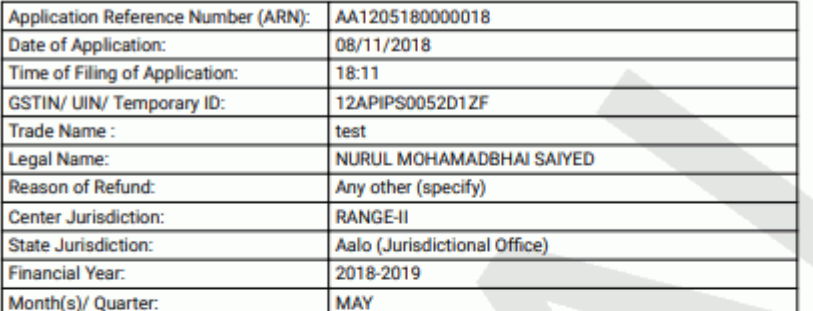

## **Refund Specification**

Refund on account of excess interest paid in Form GSTR-3B

## Amount of Refund Claimed (In INR)

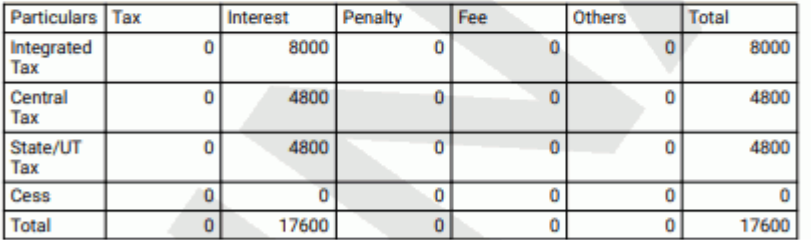

Note: It is a system generated application receipt and does not require any signature. The<br>Acknowledgement (RFD- 02) shall be issued after verification of the completeness of the application by the<br>Refund Processing Office